Lampiran I Surat Kepala Biro Kepegawaian Nomor : 28/Bua.2/Kp.04.1/4/2022 Tanggal : 12 April 2022

## **PETUNJUK PENGELOLAAN APLIKASI SIKEP UNTUK VALIDATOR**

## **UJIAN DINAS/ PENYESUAIAN IJAZAH**

1. **Validator Satker/ Validator** Login menggunakan akun yang sudah ada.

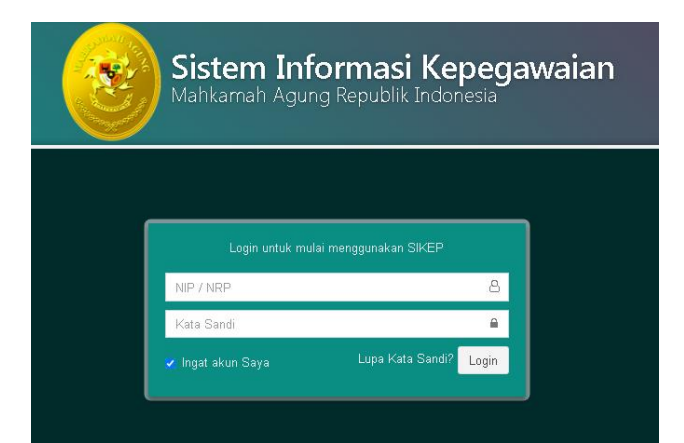

2. Monitoring data calon peserta ujian dinas/ penyesuaian ijazah akan tampil pada **Menu Administrator** lalu **Administrasi** pilih **Ujian Dinas/ Penyesuaian Ijazah.**

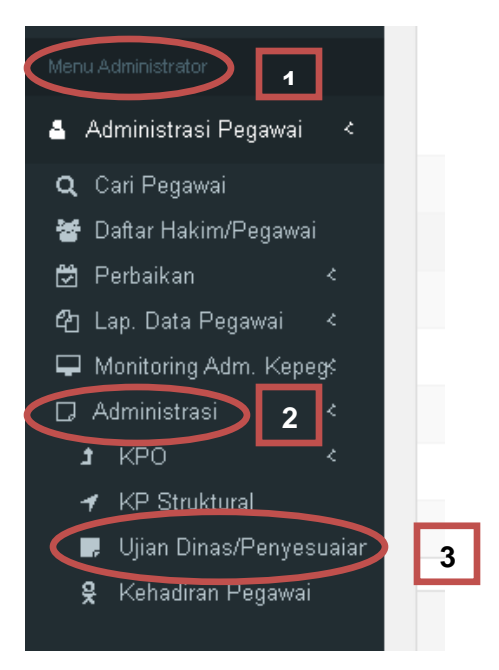

3. Setelah di klik Ujian Dinas/ Penyesuaian Ijazah maka akan muncul tampilan seperti pada gambar, klik

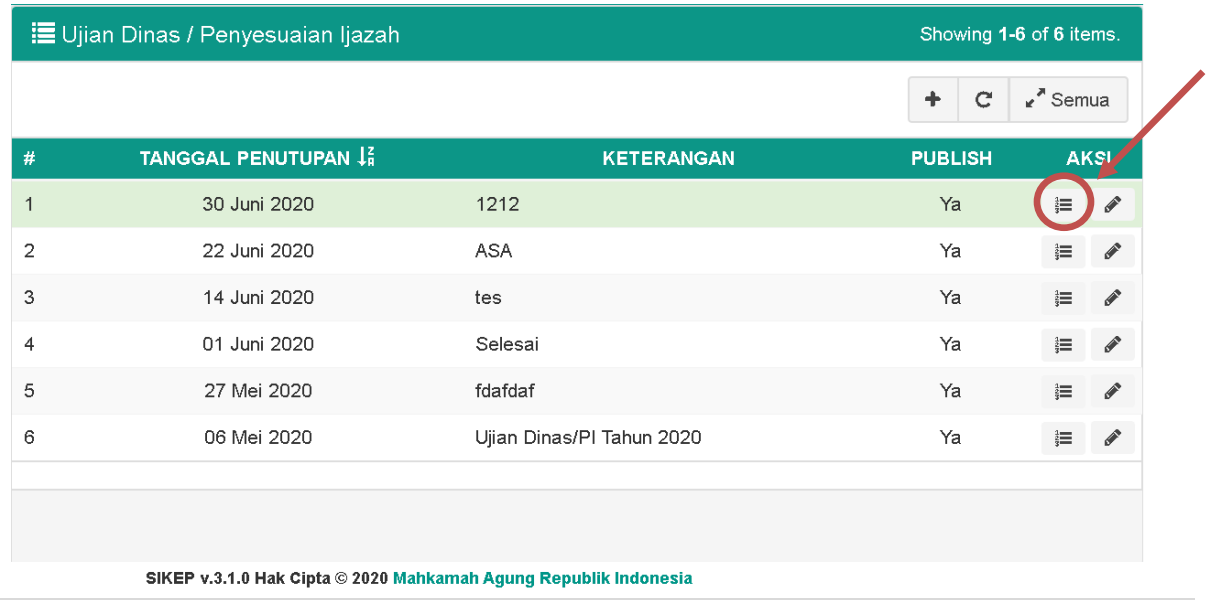

4. Setelah di klik Ujian Dinas/ Penyesuaian Ijazah maka akan muncul tampilan daftar calon peserta yang harus di validasi oleh Validator. Klik tombol **Validasi** dipojok kanan nama pegawai.

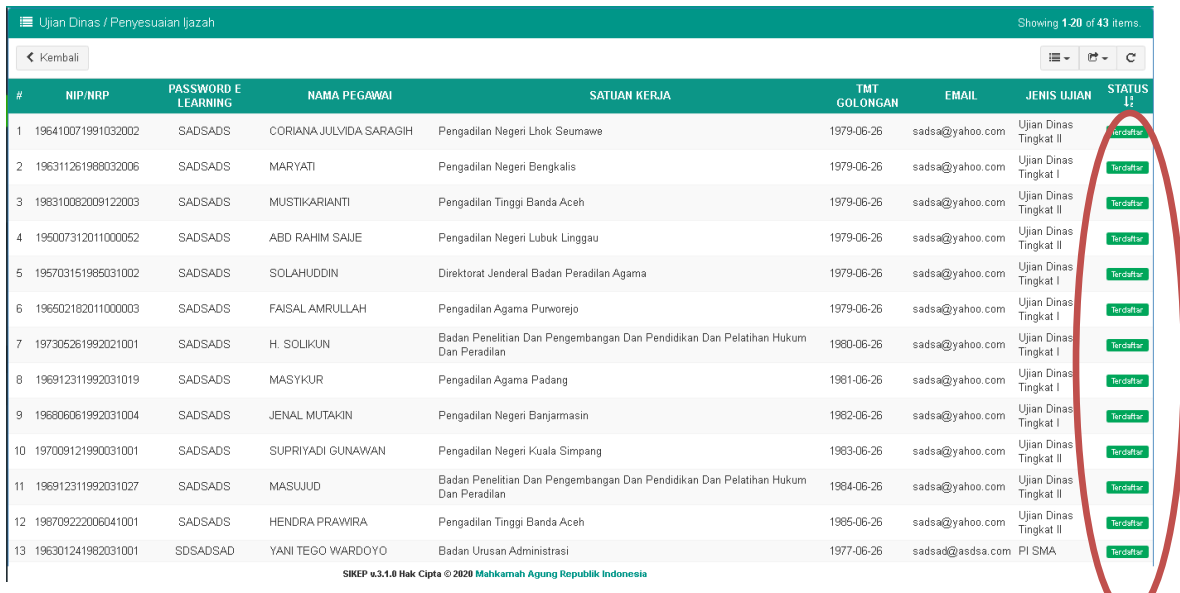

5. Tampilan Validasi Data dan *e-doc*.

**Validator Satker/ Validator** di **wajibkan** memeriksa **kelengkapan data dan** *e-doc* calon peserta dan memastikan bahwa data tersebut telah benar. Jika salah satu data dan *e-doc* tidak terisi, maka tombol V**alidasi** tidak dapat di klik.

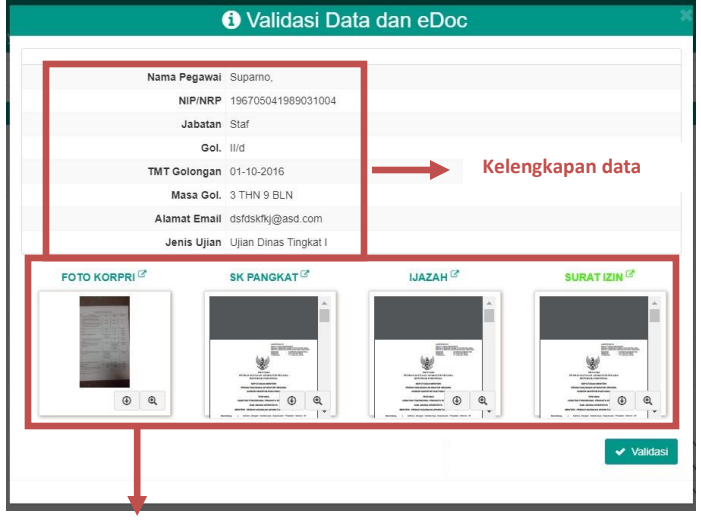

**Kelengkapan** *e-doc*

6. **Pegawai yang telah diverifikasi** dan ingin mengikuti *e-Exam* login menggunakan akun masing-masing, dan akan mendapatkan **pemberitahuan** seperti pada gambar.

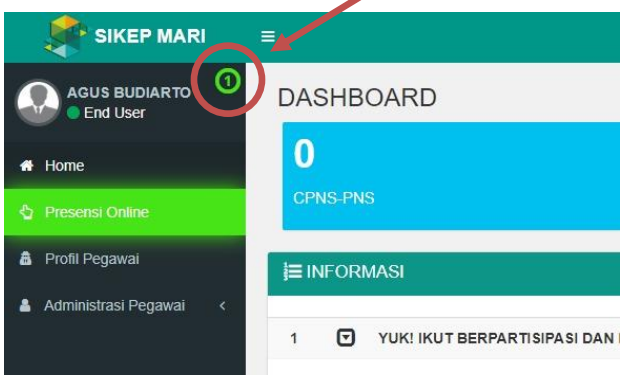

7. Selanjutnya akan muncul tampilan seperti ini, kemudian klik seperti pada gambar disamping.

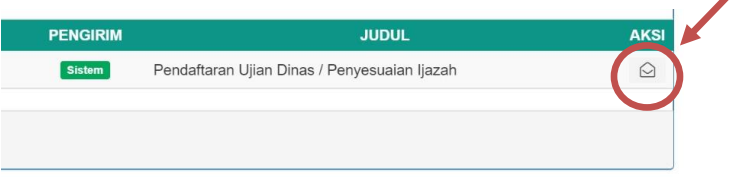

8. Akan muncul detail pesan, lalu klik **tautan ini**.

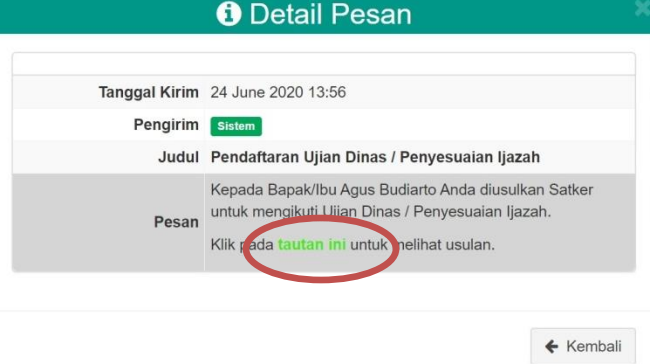

9. Pegawai memiliki pilihan "**Bersedia**" atau "**Tolak**" untuk mengikuti Ujian Dinas/ Penyesuaian Ijazah. Pegawai yang "Bersedia" akan di Verifikasi untuk mengikuti *e-Exam* oleh **Validator Satker Tingkat Banding** atau **Validator Eselon I**. Sementara untuk pegawai "Tolak" tidak akan mengikuti *e-Exam.*

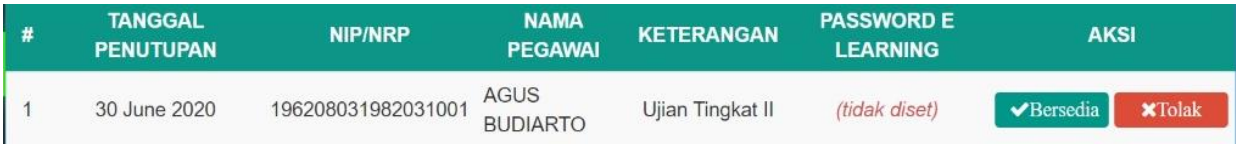

10. Tampilan pada akun pegawai yang telah memilih "Bersedia" mengikuti *e-Exam,* dapat dilihat status pendaftarannya. Apakah sudah di "**Verifikasi**" atau "**Menunggu Verifikasi**" Tingkat Banding.

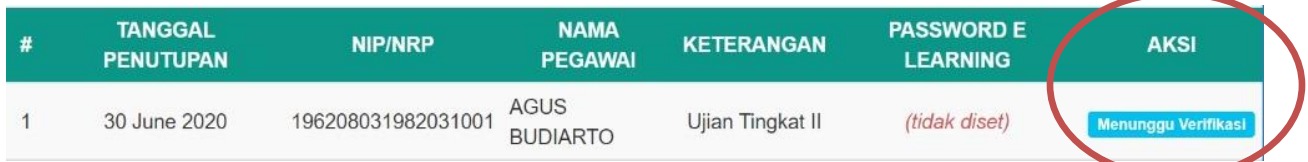

- 11. Selanjutnya **Validator Satker Tingkat Banding/ Validator Eselon I** melakukan **verifikasi** calon peserta Ujian Dinas/ Penyesuaian Ijazah yang telah diusulkan. **Tahapan verifikasi sama dengan tahapan validasi seperti diatas.**
- 12. Jika Pegawai yang **Tidak Memenuhi Syarat (TMS)** untuk mengikuti Ujian Dinas/ Penyesuaian Ijazah tetapi telah di validasi, maka **Validator Satker Tingkat Banding/ Validator Eselon I tidak perlu melakukan verifikasi lagi.**
- 13. Pegawai yang telah di **Verifikasi** oleh **Validator Satker Tingkat Banding/ Validator Eselon I**, maka Pegawai tersebut akan menerima **Pemberitahuan** seperti pada gambar nomor 6 s.d. 8, berupa password yang akan digunakan untuk ujian pada Aplikasi [https://e](https://e-learning.mahkamahagung.go.id/)[learning.mahkamahagung.go.id/](https://e-learning.mahkamahagung.go.id/)
- 14. Pegawai yang telah di validasi dan verifikasi, akan mendapatkan **SMS** sesuai dengan nomor handphone yang terdaftar pada akun SIKEP.
- 15. Tampilan pemberitahuan *Password* yang akan digunakan untuk login di aplikasi [https://e](https://e-learning.mahkamahagung.go.id/)[learning.mahkamahagung.go.id/](https://e-learning.mahkamahagung.go.id/) pada masing-masing akun pegawai

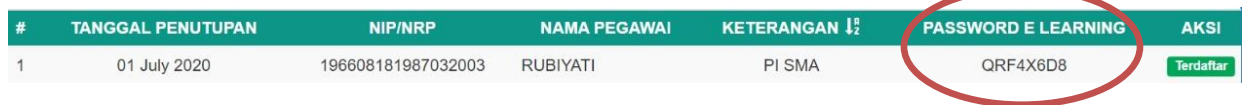

16. Pendaftaran Selesai.